# ÖSSZEVONT ÉPÍTŐIPARI KÖLTSÉGVETÉS-KÉSZÍTŐ PROGRAMRENDSZER

www.terc.hu www.terc.eu

ROM GABR

BRONZQBR

BRONZQRBR

BRON

*1. oldal* 

# **3. Az els**ő **költségvetés létrehozása**

Egy új költségvetés létrehozásához a következő lépések szerint haladjon előre:

# **3.1 Új költségvetés megnyitása**

A TERC V.I.P. főmenüjében válassza a *Költségvetés* modult. (Ekkor beindul egy feladatsor, amit bármikor megszakíthat, de most ezt ne tegye, hanem haladjon végig a lépéseken a tennivalók megértése érdekében.)

Megnyitja az utoljára használt költségvetést, ha ilyen még nem volt, akkor a "névtelen" nevű költségvetés nyílik meg.

A példa kedvéért most válassza a *"Fájl - ÚJ költségvetés"* menüpontot. Ekkor megnyílik az új költségvetések alapadatainak beállítására szolgáló ablak.

# **3.2 Az els**ő **költségvetés létrehozása**

Az első költségvetés elkészítését, most annak minden tennivalójával, lépésről lépésre b

a./ Határozza meg a költségvetés általános körülményeit (3.2.1 pont).

b./ Adja meg a költségvetés nevét (3.2.2 pont).

# **3.2.1 Az új költségvetés körülményeinek meghatározása**

A költségvetés körülményeinek beállítása ablakban a választó kapcsolók segítségével határozza meg, hogy:

- a./ Milyen jellegű lesz a költségvetés. "Új" vagy "Felújítási" költségvetést kíván készíteni? Ez a jelző határozza meg a program számára azt, hogy a tételekből az új vagy a fenntartási munkákra vonatkozó normákat használja-e fel.
- b./ Amennyiben az alapértelmezésű munkanemekre való tagoláson túl további tagolásra van szüksége, akkor kapcsolja be a "Tagolás engedélyezése **kapcsolót**". A költségvetésen belül a tételeket önálló fejezetekbe sorolhatja (túl a munkanemek adta csoportosításon), amihez a "Tételek fejezetekre **tagolásával**" kapcsolót kell bekapcsolnia. Ebben a költségvetésben a tételeket fejezetekre fogjuk tagolni, a kapcsolókat a fent látható képnek megfelelően állítsa be!

# **A költségvetés fejezetekre tagolása**

A költségvetés a fejezetek használatával például a következőképpen strukturálható:

Műtős szárny építése

33 Falazás és egyéb kőművesmunkák

- 42 Burkolás
- 71 Villanyszerelés
- Kazánházi rekonstrukció

33 Falazás és egyéb kőművesmunkák

81 Épületgépészeti és csővezeték szerelése

82 Épületgépészeti szerelvények, berendezések szerelése

Reumakórház felújítás

33 Falazás és egyéb kőművesmunkák

42 Burkolás

81 Épületgépészeti és csővezeték szerelése

Az adott költségvetésben ez a két elem a továbbiakban nem módosítható.

# A többi elem későbbiekben is változtatható.

Az ÖN 01-97 munkanem intervallumban a fel nem használt számokon saját munkanemeket is hozhat létre a felhasználó.

A költségvetés megjelenésének meghatározásához az "Összesítő és munkanem stílus" részben jelöljön ki egy-egy elemet. A program az itt megadott formátum tervvel fogja formázni a költségvetés főösszesítőjét és a költségvetés tételes kiírását.

A költségvetés-készítés kiegészítő adatainak meghatározása során kapcsolja be:

a./ a "**Fenntartás/új norma automatikus feltöltés norma nélküli tételeknél**" kapcsolót. Ezzel engedélyezheti az új munkák esetében a fenntartási oszlop, illetve fenntartási munkáknál az új oszlop használatát, ha az üres. Ez a beolvasott tételek esetében - amennyiben azok csak fenntartási normát tartalmaznak (ilyenek a bontási tételek vagy a fészekvésés, amelyeket új munkáknál is alkalmazhat) - akkor az új oszlop normájához is hozzárendeli a fenntartási értékét.

# b./ **ÖN tételsorszám nyomtatása**

Amennyiben a költségvetés olyan céllal készül, hogy azt mások is feldolgozzák, de az csak nyomtatásban kerül kiadásra hasznos a tételszám mellett a tétel sorszám nyomtatása is. Ezt az "ÖN adattári tételnél tétel sorszám nyomtatása (beolvasást gyorsító adat)" kapcsolóval tudja szabályozni. Amikor be van jelölve ez a kapcsoló, akkor az ÖN központi adatárral megegyező tételek nyomtatásakor a tétel száma után zárójelben nyomtatásra kerül egy sorszám (lásd még a 1.7.4.10 pontot). Ennek a funkciónak a működéséhez szükséges az "ÖN azonosítás" használata (lásd még a 1.13.5 pontot).

# c./ **ÖN adattári azonosság jelzése**

Amennyiben a költségvetésben biztosítja az ÖN adattárral való azonosságot, akkor a program ezt igazolja is a nyomtatás során a tétel száma után nyomtatott ÖN felirattal. Ezt az igazolást lehet be-, illetve kikapcsolni az "ÖN adattári tétel

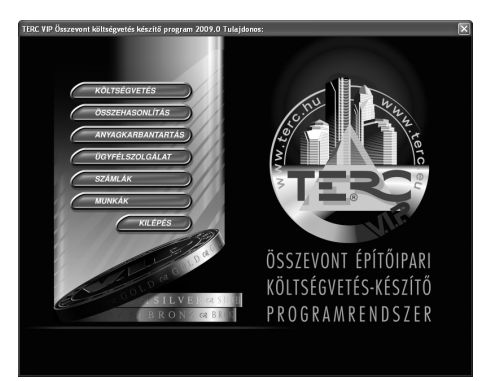

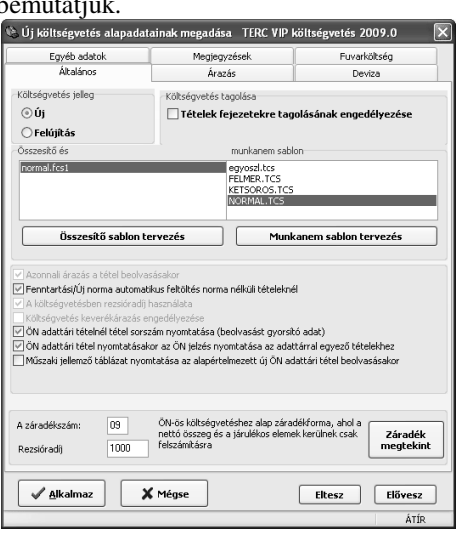

nyomtatásakor az ÖN jelzés nyomtatása az adattárral egyező tételekhez" kapcsoló segítéségével. Ennek a funkciónak a működéséhez szükséges az "ÖN azonosítás" használata (lásd még a 1.13.5 pontot).

#### d./ **M**ű**szaki jellemz**ő**k nyomtatásának alapértelmezése**

A program a műszaki jellemzők nyomtatásánál egyenként lehetővé teszi annak eldöntését, hogy a táblázatok nyomtatásra kerüljenek-e. Ezt a költségvetés esetében módosítani lehet, de az alapértelmezésű beállítást a "Műszaki jellemző táblázat nyomtatása az alapértelmezett új ÖN adattári tétel beolvasásakor" kapcsolóval lehet beállítani.

Az ÖN rendszerben a díjképzésre a tételben szereplő normaidő és a költségvetésenként alkalmazott **rezsióradíj** szolgál, ami kiegészül a teljesítményarányos gépköltség árával is.

A rezsióradíjat a panel alsó részén található mezőben tudja megadni. Állítsa be az Ön által használt értékre (a példa kedvéért ez most legyen 1000 Ft).

*A gépköltségeket továbbra is az adattár áraival állapítja meg a program!* 

A költségvetésben különböző **záradékokat** használhat, amelyek a számukkal vannak azonosítva. Ehhez a költségvetéshez válassza most a 09-es záradékot.

Ezeket a beállításokat el is tárolhatja a későbbi költségvetésekhez, mint alapbeállítást. Ehhez kattintson az "**Eltesz**" gombra. Ez után a továbbiakban minden új költségvetés nyitásakor automatikusan ezek a beállítások kerülnek beállításra. **A Új költségyetés alapadatainak megadása FTFRC VIP költségyetés 2009.0** 

Az **"Egyéb adatok"** panelra kattintva a baloldalt látható képet kapjuk.

A megjegyzés mezőt kitöltve a költségvetés későbbi visszakeresését, azonosítását könnyíti meg.

A "Megjegyzések" panelra kattintva a jobboldalt látható ablakot kapjuk.

Itt írhatjuk meg az összesítőkhöz szánt kinyomtatandó megjegyzéseinket. Külön mező van a főösszesítőnek és a munkanem összesítőnek is. Ezek a megjegyzések a nyomtatásban megjelennek az adott összesítő után.

Miután végzett a beállításokkal kattintson az "Alkalmaz" gombra.

#### **3.2.2 Költségvetés nevének és fejezeteinek meghatározása**

Meg kell határozza azt a nevet, amivel a továbbiakban a költségvetést azonosítani fogja. Ehhez az itt látható szabványos állománynyitó dialógusablakot kell használnia.

A fájl típusa sorban látszik, hogy milyen kiterjesztése lesz a költségvetésünknek. A TERC V.I.P. program a költségvetésekhez egységesen az **".slo8"** kiterjesztést használja.

A fájlnév sorba gépelje be a költségvetés nevét "minta" és kattintson a "**Mentés**" gombra.

A névmegadás után a program figyelmezteti, hogy "Fejezetes költségvetést nyitott.

Most meg kell adnia legalább egy fejezetet a költségvetéshez, hogy a munkát folytathassa!" és miután az "**OK**" gombra kattint, meg is jelenik a fejezetek megadására szolgáló ablak.

Három fejezetet adunk meg a példa költségvetéshez. Ezek a "10 Műtő szárny", "16 Kazánház", "25 Térburkolat" nevet és számot kapják. Egyenként tudja ezeket megadni. A végrehajtás a következő: Fejezet szám és név megadás

a./ Kattintson az "Új fejezetet hozzáad" gombra.

b./ A megjelenő ablakban gépelje be az első fejezet számát, majd a nevét az itt láthatók szerint, majd kattintson az "**OK**" gombra. A fejezet száma 1-100 intervallumba kell, hogy essen. Nem szükséges, hogy azok folyamatosan kövessék egymást. A fejezet nevének még legalább egy karaktert tartalmaznia kell a számán kívül.

Ismételje meg háromszor a műveletsort, amíg mindhárom fejezet be nem kerül a listába. Az eredmény a következő ablakban látható.

A fejezetek megadását az "Alkalmaz" gombra kattintva fejezze be.

A program visszatér a főablakba, aminek a címsorában megjelenik a költségvetés elérési útvonala és neve. Az első költségvetés-készítés során az első szakasz lezárult.

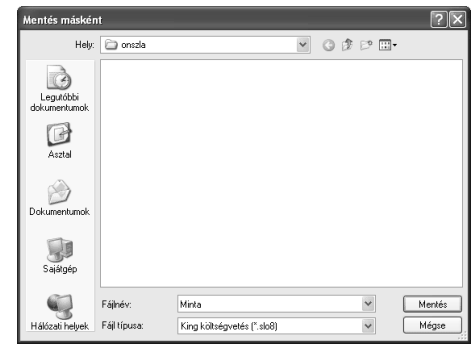

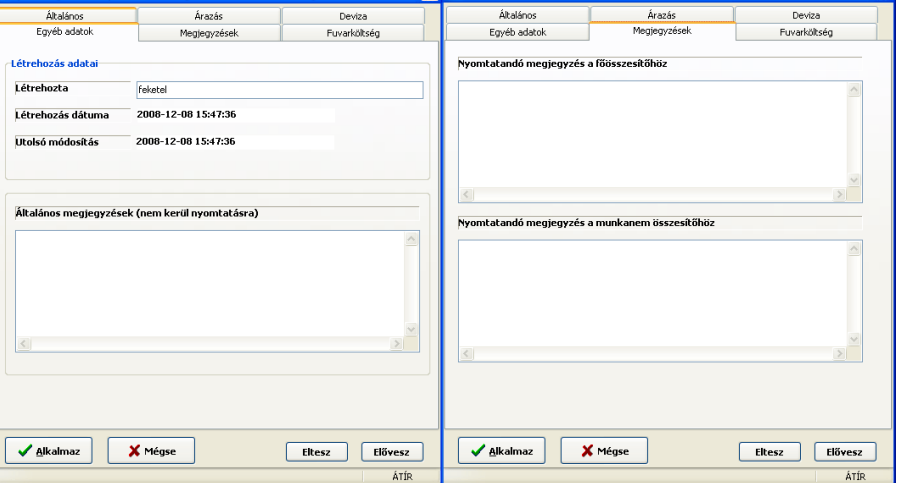

**X** S Új költségyetés alapadatainak megadása TERC VIP költ:

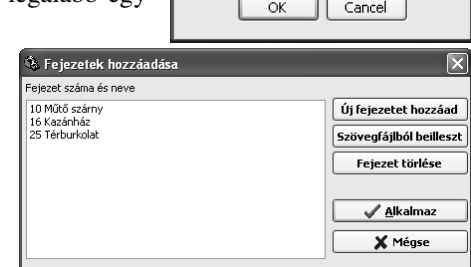

Pince) 10 Műtő szárny

Adja meg a fejezet számát és nevét (08

# **3.3 A f**ő**ablak tagolása**

A program költségvetések szerkesztésére szolgáló képernyőjét továbbiakban főablaknak nevezzük.

A programban a főablakot az alábbi logikai területekre oszthatjuk.

Az eszközsor azokat az ikonokat tartalmazza, amelyek a teljes költségvetésre vonatkoznak.

# **3.3.1 A költségvetés tételének kidolgozására szolgáló ablak**

A továbbiakban ezt a logikai részt tételpanelnek nevezzük.

A tételpanel eszközsora az adattárakból a tételek kiválasztására szolgáló ikonokat, valamint a tétel közvetlen kezelésével kapcsolatos leggyakrabban használt funkciók ikonjait, és a nyomtatási formázás eszközeit tartalmazza. A tételpanelen helyezkedik el a költségvetés tételének kidolgozásához szükséges minden adat, amivel a kidolgozás elvégezhető.

A szerkesztő panelen három szövegmező

található:

- A tételstruktúra szövegmezője. Ide a tétel strukturálásához tartozó szöveg kerül, ami a tétel szöveggel együtt alkotja a tétel teljes szövegét.
- A tétel szövege mezőbe kerül az adott tételváltozat szövege, ami már gyártó specifikus adatokat is tartalmaz.
- A tétel rövid szövege: 80 karakteres rövid szöveg, mely nyomtatható is.

Egy-egy panelen találjuk a tételnormákat, a műszaki jellemzőket, a mennyiség részletezését, valamint a megjegyzéseket és könyvjelzőket.

A tételnormák, mennyiségi részletezés és a megjegyzés/könyvjelző panelek csak a

GOLD vagy SILVER verzióban használhatóak.

A "Műszaki jellemzők" panelen kaptak helyet az ÖN tételekhez tartozó műszaki táblázatok.

Amikor a tételpanelról átváltunk egy másik panelra, akkor a tételszám mögött megjelenik egy nagy "S" betű mint segítség. Amíg az egérrel rajta állunk ezen az "S" betűn és lenyomva tartjuk az egér jobb oldali gombját, addig egy felbukkanó mezőben megjelenik a tétel szövege.

高壓  $\rightarrow \infty$ Adattári műveletek Munkanem/ besoroló Tételszám Költségvetés műveletek Változat 28 句 阳 何  $\Box$ UU +व +व √ QN  $\overline{T_{\Delta t \Delta 1}}$ .<br>Tétel normák Műszaki jellemzők .<br>Mennyiség részletezés Megjegyzés/Könyvjelző sta  $\sqrt{1000 \times 10^{10}}$  Times New Roman  $\sqrt{12}$   $\sqrt{1000 \times 10^{10}}$   $\sqrt{5}$   $\sqrt{45}$   $\sqrt{9}$  $\mathbb{F}$  $D_A$ 10 Műtő szárny  $\vee$  Normál  $\overline{\bullet}$ A tétel struktúra szövege ♠ Aiánlott tétel ÖN tételstruktúrát (azonosítást) megőrzi  $\lambda$ Egységre Összesen Gépköltség A tétel szövege .<br>Mõ Kulcs díira Ányagár .<br>Kulcs anvagra: Mennyiség Egység .<br>A tétel rövid szövege  $\checkmark$  $\ddot{\phantom{A}}$ Mennyiség: Teljes/Maradvány --> ŧ Költséavetés: Út Oldal: 1/2 **BESZÚR** Adattári műveletek Munkanem/ besoroló Tételszám Változat. Költségvetés műveletek 智句阻钢 TUL  $\frac{1}{x}$  $\Box$ 19 19 52 ÖN Tátel Műszaki jellemzők Mennviség részletezés Tátel normáb Megjegyzés/Könyvjelző 작  $\sqrt{12}$   $\sqrt{100}$   $\sqrt{}$  $+5$   $+5$  $\sqrt{\phi}$  $F$  $D$  $A$ 10 Műtő szárny  $\vee$  Normál  $\vee$  Times New Roman  $\ast$ A tétel struktúra szövege ♠ Ajánlott tétel ÖN tételstruktúrát (azonosítást) megőrzi  $\hat{\mathcal{A}}$ **Összesen** Egységre Gépköltség A tétel szövege Normaidõ Kulcs díjra Any Kulcs anyagra: Egység Mennyiség A tétel rövid szövege  $\checkmark$ Mennyiség: Teljes/Maradvány --> ₩ \$

<sup>3</sup>: TERC VIP költségvetés 2009.0: E:\Terc\vip2009\_1\onszla\bronz+.slo8

5. 5

Tétel norma

▶≣≺

N

 $\overline{\phantom{m}}$ 

ī.

Ič

**FILLY** 

Műszaki tellemzők Atánlatok Fetléc Súgó

W

Atánlatok Feiléc Súgó

(·) Aktív költségyetés

.<br>Innut költségvetés

.<br>Fáil Szerkesztés Adattárak Nézet Költségyetés Eszközök

.<br>\* TERC VIP költségvetés 2009.0: E:\Terc\onszla\Minta.slo8 .<br>Fáil Szerkesztés Adattárak Nézet Költségyetés Eszközök

ø

 $\hat{\mathbb{Z}}$ 

 $\Rightarrow$   $\heartsuit$ 

Ь

57

ħ

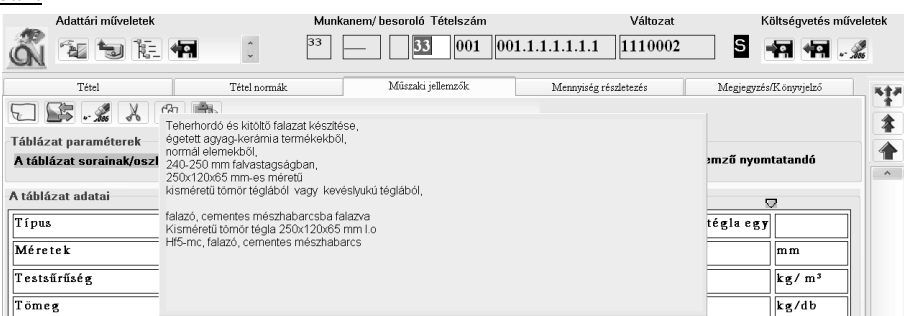

Az ÖN adattárban a tételekhez tartozik egy információs mező is. Ebben a mezőben a tételhez kapcsolódó egyéb információ található meg. Amennyiben olyan tételt olvasunk be az adattárból, amelyiknek ki van töltve az információs mezője, akkor a tételkiválasztó ikonok kibővülnek az információs ikonnal. Erre az ikonra kattintva tudjuk megtekinteni az információt.

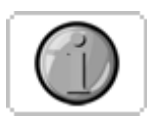

# *3.3.1.1 Tételszerkesztés panelen méretezési funkció*

A tétel szerkesztés paneljén a felhasználó az egyes mezőkben azok elemeit mérethelyesen látja viszont. Ez takarékos nyomtatási módoknál (10 pontos vagy kisebb betűméret) és 800\*600-as felbontás felett már nehezen olvasható. Az ablak teljes képernyőre méretezése helyett lehetőség van arra, hogy a felhasználó ezen a panelen megadhassa a nagyítás vagy a kicsinyítés mértékét.

**BESZÚR** 

衾

Oldal: 1/2

Ehhez a panel jobb oldalán talál egy méretező listaablakot, amelyben néhány tipikus értéket felvettünk, de a felhasználó maga is megadhat itt értéket.

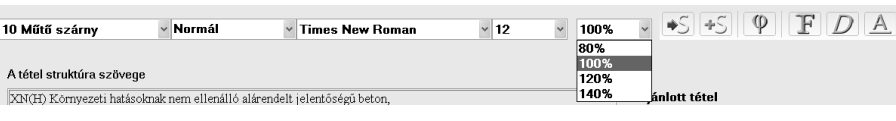

A használathoz állítsa be az értéket az itt látható képen látható "Nézet méret" listának megfelelően.

**3.3.2 A f**ő**ablak státuszsora** 

Költségvetés: Új Munkanem: 148.505 Ft Költségvetés: 181.383 Ft

A főablak alsó sora - más néven státuszsora - adatokat tartalmaz a kidolgozott költségvetésre vonatkozóan.

ÖN adattár tételei

 $\overline{\mathbf{b}}$ 

Adattár

த். JLL.

Ė

÷.

₩∨

#### **3.3.3 A költségvetés léptetés eszközsora**

A költségvetés tételei, oldalai, munkanemei közötti léptetés, lapozás eszközsora ikonokat tartalmaz a leggyakrabban használt funkciók alkalmazásához. A legfelső ikon az ugrás, erre kattintva lehet közvetlenül ugrani bármelyik tételre, rekordszámra, könyvjelzőre stb. A dupla piros nyilakkal lehet a munkanemek között lépkedni, míg a sima piros nyilakkal a költségvetés oldalai között tudunk ugrálni. A pici háromszög nyilakkal és a csuszkával lehet egyesével lépkedni a költségvetés tételei között.

.<br>Fáil Adattár Kedvencek és könyvielzők Modul Súgó

ON ÖN központi adattár

Saját adattár  $\sqrt{\phantom{a}}$  Kedvencek

Könyvjelzők

ÓN adattár gyártók szerint

# **3.4 Tételek felvétele a költségvetésbe**

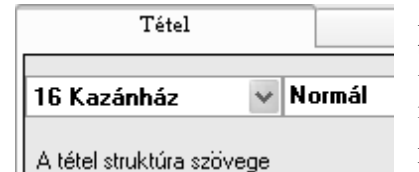

A tétel felvételét fejezetenként fogjuk elvégezni. Először a "Kazánház" fejezetbe tartozó tételeket vesszük fel. Ehhez a tételek kidolgozására szolgáló panelen váltsa át az aktuális fejezetet a "16 Kazánház"-ra. A végrehajtáshoz a tételszám mellett találja a fejezeteket tartalmazó listát az itt látható kép szerint.

A költségvetésbe tételeket veszünk fel a program központi adattárából. Ehhez a tételt először ki kell választanunk. Kattintson a következő ikonra

 $\rightarrow$   $\frac{1}{2}$   $\sigma$ 

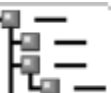

 $120%$ 

 $\checkmark$ 

.<br>Behűmérel

vagy az **F12** funkcióbillentyűt üsse le.

#### **3.4.1 ÖN központi adattárból**

Az Összevont Építőipari Normagyűjtemény tételeit és az azokkal rokon saját tételeket egy hierarchikus listaablakban kezelheti.

Az ablak bal oldali részén találhatók a telepített adattárelemek kötetekre tagolva. A kötetek munkanemekre tagozódnak, amelyeken belül egyidejűleg egy tételcsoport nyitható meg munkavégzéshez.

Az adatok egy öt lapot tartalmazó panelen helyezkednek el. Az első fülön "Adattár" a tétel alapvető adatai, a másodikon a tételhez kapcsolódó "**M**ű**szaki jellemz**ő**k"**, a harmadikon a tételhez tartozó **"Munkafolyamatok"**, a negyediken a tételhez tartozó **"Információk"**, az ötödiken pedig a tételhez tartozó **"Normaösszetev**ő**k"** találhatók.

Műszaki jellemzők Munkafolyamatok Információk Tétel norma

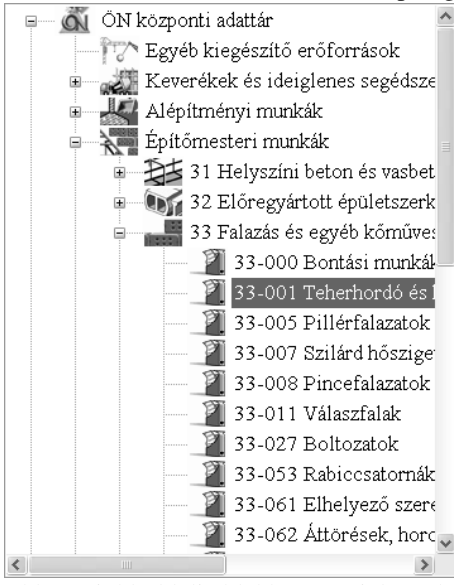

Ekkor a jobboldali ablakban megjelennek a tételcsoportok. Az előző módszert használva folytassa a kiválasztást a jobboldali ablakban a tételváltozatokig, és itt jelölje ki a képen látható 1.1.1.1.1.3.1-3110001 számú tételt. Ekkor a képernyő alsó részén megjelenik a tételváltozat teljes szövege, illetve elszámolási egysége, anyagára, normaideje, gépköltsége.

A megjelenő ablakban válassza ki az "ÖN központi adattár"-at. Az ágak előtt lévő +, illetve – jelre kattintva lehet a fastruktúra ágait megnyitni, illetve bezárni. Az "ÖN központi adattár" megnyitása után megjelennek a képen látható módon az ÖN adattár kötetek. Az ágak között az egérrel vagy a kurzormozgató billentyűkkel tud

Gvártó

mozogni. Keresse meg az építőmesteri munkákat, és folytassa a kiválasztást az ágak megnyitásával a tételfőcsoport kiválasztásáig. Válassza a "33-001 Teherhordó és kitöltő falazatok" tételfőcsoportot.

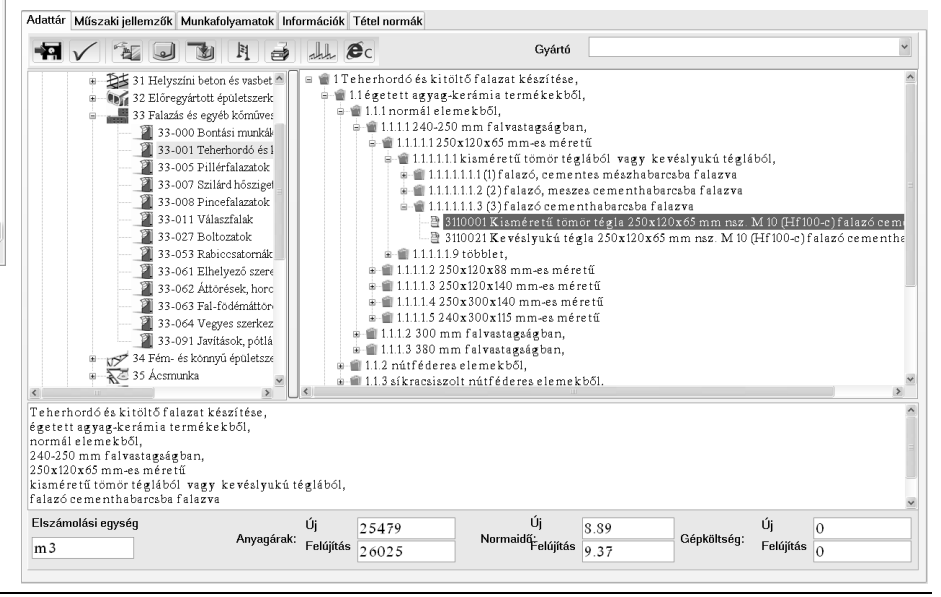

Amennyiben mégsem kíván tételt kiválasztani, használja a vissza ikont a költségvetéshez való visszatérésre.

Adattár Műszaki jellemzők Munkafolyamatok Információk Tétel normák

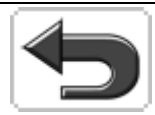

A képernyő felső részén a "Műszaki **jellemz**ő**k"** fülre kattintva megtekintheti a kijelölt tételhez tartozó műszaki táblázatot.

A "Munkafolyamatok" fülön a tétel munkafolyamatait.

Az "Információk" fülön a tételhez kapcsolódó egyéb információ található meg.

A "Tétel normák" fülön a tétel normaösszetevőit tekintheti meg *(ez a funkció csak a GOLD és SILVER verzióban m*ű*ködik)*.

Kattintson az "Adattár" fülre, jelölje ki újra a tételt. A pipa ikon segítségével

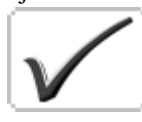

vagy az ENTER gomb leütésével illetve az egér balgombjával duplán kattintva a tételen

válassza ki a tételt.

A mennyiség mezőbe írja be az "1.5" értéket.

Következő lépésként a tételt annak minden tartalmával rögzítse a költségvetésbe!

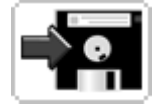

Ehhez kattintson a már megismert szokásos rögzítő ikonra a tételpanel eszközsorában vagy

használja az **F2** billentyűt. A rögzítés eredményeképpen a képernyőn található adatok törlődni fognak, jelezvén, hogy a tétel felvétele sikeresen megtörtént, illetve alul a státusz sorban a "költségvetés értéke" is megjelenik.

#### .<br>áblázat paraméterek A táblázat sorainak/oszlopainak száma: 9√ Az első sor fejlécként van használva .<br>A táblázat adata Tipus Kizméretű tömör t Kevézlyukú tégla Méretek  $250x120x65$ 250x120x65 Testsürüség  $1500 - 1800$  $1100 - 1500$  $kg/m$  $\frac{1}{2,5-3,0}$  $2,8 - 3,5$  $kg/db$ Tomeg N yomoszilárdság N szil 14  $\overline{14}$  $N/mn$ N yomószilárdság Lo Γn  $\overline{10}$  $N/mn^2$ Hőátbocsátási tényező falazóhabarccsal falazva. k  $1.70$  $W/m^3K$ 1.82  $\sqrt{35}$ Tüzállósági határérték két oldalon vakolt falra TIH  $\sqrt{35}$ óra Éghetoségi csoport Nem egheto Nem eghető  $\vee$  bal  $\checkmark$  $\checkmark$  $\vee$  $\checkmark$ bal bal bal bal 48 7  $\overline{18}$ 18 9 Adattár | Műszaki jellemzők | Munkafolyamatok | Információk | Tétel normák 1. Az anyagok mozgatása munkaterületen belül 2. Tégla nedvesítése 3. Falazás és kiszolgálás 4. Nyílások, hornyok, csatornák és boltívek kiképzése, kisebb idomok kifalazás 5. Mellékmunkál  $\sqrt{100\%}$   $\sqrt{8}$   $\sqrt{5}$   $\sqrt{9}$   $\boxed{F}$   $D$   $\boxed{A}$  $\sqrt{12}$ 16 Kazánház v Normál  $\vee$  Times New Roman .<br>A tétel struktúra szövege │ <sup>|</sup> Aiánlott tétel Teherhordó és kitöltő falazat készítése  $\boxdot$  ÖN tételstruktúrát (azonosítást) megőrzi légetett agyag-kerámia termékekből. normál elemekből, Összesen Egységre 240-250 mm falvastagságban, Gépköltség  $\overline{0}$ 250x120x65 mm-es méretű 230X120X0.<br>A tétel szövege

8.89

25479

Mennyiség

 $|1.5|$ 

Anyagár

ÖN 2009\_1 adattár

Kulcs a nvagra:  $100.0$ 

 $100.0$ 

 $3/3$ 

Egység

m<sub>3</sub>

13.335

13335

38218.5

*3.4.1.1 További tételek felvétele* 

Használja az előbbi módszerek közül a költségvetésnek megfelelőt a további tételek kiválasztásához. Most is a szokásos kiválasztó ikonra kattintson a tétel kiválasztásához. Ennek az eredménye a legutoljára használt adattári képernyő lesz, mivel a program mindig visszatér a legutoljára használt tételhez.

Teherhordó kerámia falazat 250 mm falvtg. 250x120x65 mm, cementhabarcs

 $1.5/1.5$ 

falazó cementhabarcsba falazva Kisméretű tömör tégla 250x120x65 mm nsz.

A tétel rövid szövege

Mennyiség: Teljes/Maradvány -->

M 10 (Hf100-c) falazó cementhabarcs

Válassza ki az ÖN rendszerben a 33-01-1.1.1.1.1.1.1-1110002 számú tételt, és üssön **Entert**.

Ez a tétel is kiválasztódott és ott van a tételszerkesztésre használatos képernyőn. A kurzor megint a mennyiség mezőben villog. Írja be a "2.1152" értéket, ezt a tizedes ponttal együtt a számbillentyűzeten gépelje be. Majd rögzítse a tételt az **F2** billentyűvel. Folytassa a tételek felvételét a 82-es munkanemből. Válassza ki a 82-es munkanemet, majd a 82-05 Kazánok tartozékok, osztók tételcsoportot. Ahonnan a 82-05-021.1.1.9-0110128 tételt válassza ki. A kiválasztott tételből 12 db-ot adjon meg a mennyiség mezőben. Rögzítse a tételt a rögzítő ikonra kattintással.

Válassza ki a fejezeteket tartalmazó listából **"25 Térburkolat"** elemet, mivel most az ehhez tartozó tételek kerülnek felvételre. A térburkolat készítéséhez válassza ki a 62-003-8.1-0611401 tételt, és rögzítsen a költségvetésbe 188.42 m<sup>2</sup>-t.

Vegye fel még ugyanebbe a fejezetbe a 21-03-007.1.1.1 fölmunka tételt 36,7 m3-es mennyiséggel.

# **3.4.2 Tétel szerkesztése**

Válassza ki a fejezeteket tartalmazó listából **"10 M**ű**t**ő **szárny"** elemet, mivel most az ehhez tartozó tételek kerülnek felvételre. Az előbbi módszert folytatva, még egy tételt válasszon ki az adattárból.

Most is a szokásos kiválasztó ikonra kattintson a tétel kiválasztásához. Ennek az eredménye a legutoljára használt adattári képernyő lesz, mivel a program mindig visszatér e legutoljára használt tételhez. Keresse meg és válassza ki a **33-011- 1.1.1.2.1.1.2-2110002** számú tételt. Ez a tétel is kiválasztódott és ott van a tételszerkesztésre használatos képernyőn. A kurzor a mennyiség mezőben villog. Itt most adjon meg "10" értéket.

megőrzi

ég

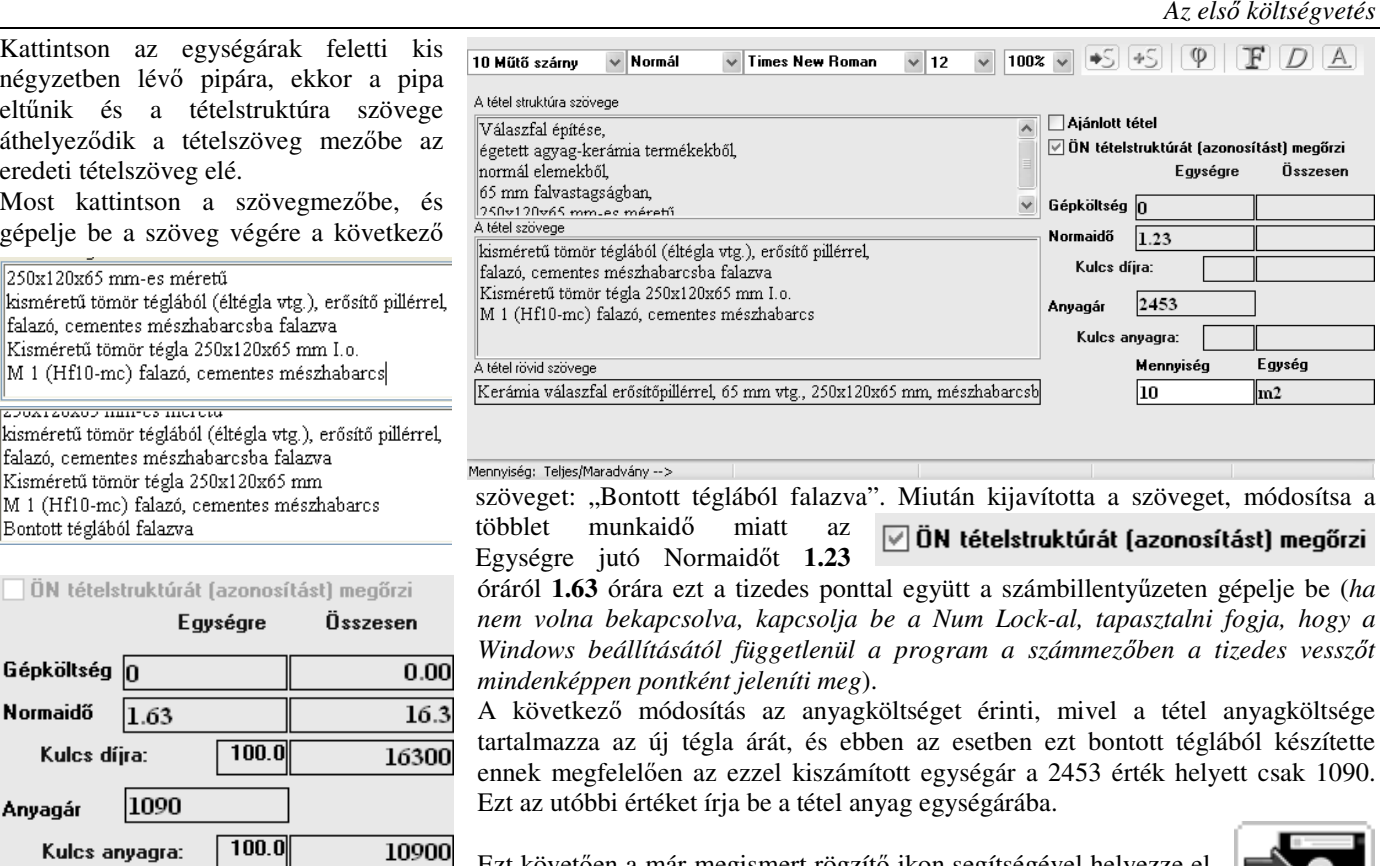

Ezt követően a már megismert rögzítő ikon segítségével helyezze el az elkészített tételt a költségvetésbe.

normal.fcs1<br>teccloope2.ECS

teane

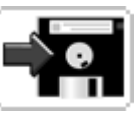

.<br>Fološ  $\overline{10}$ 

Alsó 20

 $\overline{4}$ 

ge

 $\overline{45}$ 

 $\frac{115}{115}$ 

h

Roll  $\overline{10}$ 

**Tobb** 10

□Költségvetésnév bal margótól

# **3.5 A f**ő**összesít**ő **megjelenésének tervezése**

Egység

∥m2

A főösszesítő megjelenésének tervezése három lépésre oszlik.

Mennyiség

10

Az első része a főösszesítő fejrészében található tulajdonos adatainak, logojának, illetve a lap aljára nyomtatandó aláírásnak megtervezéséből áll. Ezt az *"Eszközök - F*ő*összesít*ő *forma tervezés"* menüpontban tudja végrehajtani. A főösszesítőn megjelenő fejléc adatok megtervezését a *"Fejléc - Fejléc*<br>*készítés"* menüpontban lehet *készítés"* menüpontban lehet végrehajtani. A főösszesítő harmadik logikai eleme a záradék. Ennek nyomtatási formája és teljes számítási algoritmusa is a *"Fejléc - Záradék tervezés"* menüpontban tervezhető.

**3.5.1 Költségvetés f**ő**összesít**ő **nyomtatási formátumának megtervezése** 

Ksqvetés fetléc kezdete a felső margótól ereskedelmi és Szolgáltató Kft .<br>[기Aláírás vonal, bal oldala a margótól: .<br>I 148 Budapest, Pillangó park 9 Távolság az alsó margótól: Vonal hossza: .<br>TESZTPÉLDÁNY Távolság az alsó margótól: ⊡ Iso 9001 fájl információk Bal oldala a lap szélétő □Cimke (logo) engedélyezés  $16<sup>c</sup>$ **⊡Program információ** .<br>Bal felső sarok a lap tetetéte □ Devizanév kitelzés az összesítőn **TERC** Kereskedelmi és Szolgáltató Kft. 1148 Budapest, Pillangó park 9 TESZTPÉLDÁNY

ezése, helye a balmargóvonalhoz viszonyítva mm-ber

Hely Sor

*3.5.1.1 Nyomtatható mez*ő*k - Mi nyomtatódjon ki A költségvetés összesít*ő*n mindenképpen* 

*kinyomtatódnak a tulajdonos azonosító adatai. Ezek nyomtatása nem tiltható le, bár a felhasználó által a tulajdonos névadatok átírhatók.*  Aláírás 115  $\overline{\vee}$ 

A nyomtatáshoz az engedélyt a nyomtatandó elemek előtti kapcsoló

beállításával adja meg. A programcsomagban már a telepítéskor is szereplő "Normal.fcs" állományban a logo kivételével minden elem kiírása engedélyezve van. Ha saját formát tervez, javasoljuk ennek a változtatás nélkül hagyását.

A nyomtatás engedélyezésének kikapcsolása azt eredményezi, hogy az elem nem kerül nyomtatásra.

有相応すっ

 $\overline{\text{two}}$ 

.<br>A tételcsoport feiléc elemeinek engedély

# *3.5.1.2 A nyomtatás formája - Hova, hogyan és mit nyomtasson*

# *3.5.1.2.1 A bet*ű*típus megválasztása*

A betűtípus kizárólag a tulajdonos és az összesítőben itt tervezhető elemek kiírási formáját határozza meg, a fejléc megjelenését nem befolyásolja. A klasszikus betűbeállító Windows ablakban állítsa be a betűkészletet. Méretben 8-20

pont között választhat, általában 10, 12, esetleg 14 pont a használatos. A "normal.fcs" 12 pontos betűvel van tervezve.

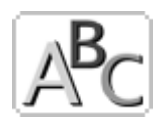

 $5544$ 

# *Az els*ő *költségvetés*

# *3.5.1.2.2 Az egyes elemek tartalma*

A tervezéskor megadható, hogy egy elem milyen néven legyen azonosítva. Tehát például az "Aláírás" tartalmú mezőben a szöveget átírhatja "Ügyvezető igazgató"-ra és az összesítőn ekkor ez fog kiíródni.

# *3.5.1.2.3 Az egyes mez*ő*k helyének meghatározása*

Az összesítőn az egyes elemek mellett levő szám, a helyét adja meg, ami pedig azt jelenti, hogy a lap bal margójához viszonyítva az elem hova íródjon ki az összesítőn.

A logo kiírási pozíciója pedig nem a margótól értendő, hanem a lap szélétől, illetve tetejétől.

A felhasználó azonosítóinál a helymeghatározásra még egy "sor" adat is szolgál, ezt az illető sor mellett kell beállítania, 0-6 érték közé. Ez azt jelenti, hogy az illető azonosító elem melyik sorba íródjon ki. A következő mezőben pedig azt kell megadnia, hogy mennyire helyezkedjen el a bal margóhoz viszonyítva.

Több kiírandó elemet is elhelyezhet egy sorban az azonosítók közül, ekkor a "hely" mezőkben kell azt pozícionálnia.

# *3.5.1.2.4 A lap margóinak beállítása*

A lap tervezésének alapértéke, amellyel meghatározhatja a lapból a nyomtatásra felhasználható területet. Ezeknek megadásánál törekedjen egy optimális érték

megadására, és vegye figyelembe azt is, hogy a nyomtatók többsége rendelkezik egy minimális margóval, ami alá nem állíthatja ezt az értéket, mivel a program sem képes ezt átlépni. Ezért javasoljuk, hogy az alsó margó értékét ne állítsa 20 mm alá, másrészt tanulmányozza a 4.3.3 pontban foglaltakat.

# *3.5.1.3 A logo kezelése*

A felhasználó a saját azonosító ábráját, címkéjét felhasználhatja a nyomtatott lapon is. Ennek tervezését, az alábbiak szerint mutatjuk be.

# *3.5.1.3.1 A logo betöltése*

Vigye a kurzort a logo felé és kattintson duplán a képre, amire megnyílik a szabványos dialógus ablak, és válassza ki a saját maga által megtervezett logot. A logonak szabályos bitmap

formátumúnak kell lennie, ezt sok rajzolóprogrammal (Windows Paintbrush) megtervezheti, esetleg scannerrel is bemásolhatja egy állományba. A logo mérete (az észszerűség határán belül) nincs korlátozva, de a Windows rendszer a nyomtatási margón túli részt el fogja vágni.

# *3.5.1.3.2 A logo pozicionálása*

A logo nyomtatási képre való elhelyezését megteheti az egérrel mozgatva, vagy a kiírási helyek beállításával.

Kapcsolja be a **"Címke"** engedélyezést, és vigye a kurzort a logo felé. Nyomja le az egér jobb oldali gombját, és annak felengedése nélkül húzza azt a kívánt helyre.

Mivel a nyomtatási kép mérete a képen kisebb, így egy második képet kap, amely arányosan illeszkedik a tervezési formátumhoz. A mozgatást mindig az eredeti képpel végezze. A pontos beállítás egérrel nehéz, de a mezőkbe írt értékekkel ezt pontosíthatja. A beírt értékek csak akkor lépnek érvénybe, ha a következő mezőbe lép, ekkor mindig frissítődnek a beállítások. A logot nem mozgathatja a tulajdonos adatait tartalmazó terület fölé, ezt a program nem engedélyezi.

*3.5.1.4 Az állományok kezelése* 

# *3.5.1.4.1 Megnyitás*

Az elérhető, már kész állományok a képen látható listaablakban találhatók, és rájuk való kattintással megnyithatók. A képernyőn szerkesztés közben a módosítások visszavonhatók a listaablakban a névre való kattintással, vagy a beolvasás ikonra való kattintással, mindaddig amíg a mentést végre nem hajtotta.

# *3.5.1.4.2 Mentés*

A tervezett dokumentum menthető a megnyitáskori nevén vagy új néven. A megnyitáskori néven mentheti a *"File – Mentés"* menüponttal, vagy a szokásos rögzítő ikon segítségével. Új néven menteni a *"File - Mentés más néven"* menüponttal tudja.

# *3.5.1.4.3 Nyomtatás*

A képernyőn való megjelenítésen túl ellenőrizni tudja a tervezés pillanatnyi állását nyomtatásban is. Ehhez az ikonra kell kattintani, és a nyomtatás pontosan megfelelője lesz annak a képnek, ami a nyomtatáskor fog megjelenni az összesítő oldalon.

# *3.5.1.5 Egyéb elemek*

A programban lehetőség van arra, hogy további elemek jelenjenek meg a dokumentum nyomtatási képén.

# *3.5.1.5.1 ISO 9001 információk*

□ Devizanév kijelzés az összesítőn A dokumentumon kinyomtatható annak a fájlnak az elérési útvonala, ami az éppen nyomtatott oldalt tartalmazza. A nyomtatás a lap még nyomtatható területének az alján, a jobb oldalon fog megjelenni 8 pontos betűmérettel. Egyéb paraméterezésére nincs lehetőség.

# *3.5.1.5.2 Program információ*

A nyomtatott dokumentumban megjeleníthető az az információ, hogy az adott dokumentum a programcsomag mely verziójával került elkészítésre, illetve kinyomtatásra. A nyomtatás a lap még nyomtatható területének az alján, a baloldalon fog megjelenni 8 pontos betűmérettel. Egyéb paraméterezésére nincs lehetőség.

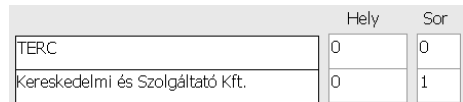

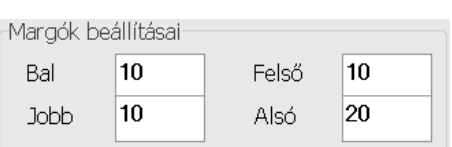

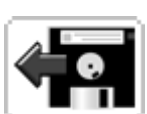

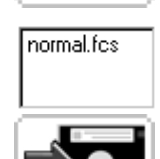

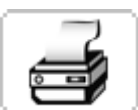

⊠ Iso 9001 fájl információk

**ØProgram információ** 

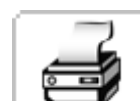

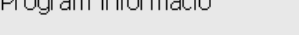

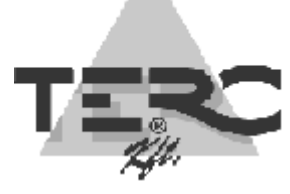

## *3.5.1.5.3 Devizanév kijelzés*

A nyomtatott dokumentumban megjelölhető, hogy az milyen devizanemben került kiírásra. Amennyiben bekapcsolja ezt a kapcsolót, akkor a deviza rövid neve kerül kijelzésre a főösszesítőn a fejléc utolsó szövegsorához adva (itt általában a Költségvetés összesítő található).

#### *3.5.1.6 Aláírás nyomtatásának feltételei*

- Ahhoz, hogy a főösszesítőn az aláírás nyomtatásra kerülhessen két feltételnek kell teljesülnie.
- a./ Az első az "ALAIRAS.BMP" nevű állomány (ami tartalmazza az aláírást) elhelyezése a program főkönyvtárában.
- b./ Az adott főösszesítő sablonban vagy az "Aláírás vonal" vagy az "Aláírás" mező engedélyezése és paramétereinek megadása. A program elsődlegesen vagy az "Aláírás vonal" pozícióra vagy annak hiányában az "Aláírás" pozícióra fogja elhelyezni a nyomtatás során az aláírást tartalmazó képet.

# **3.5.2 A költségvetés fejlécének elkészítése**

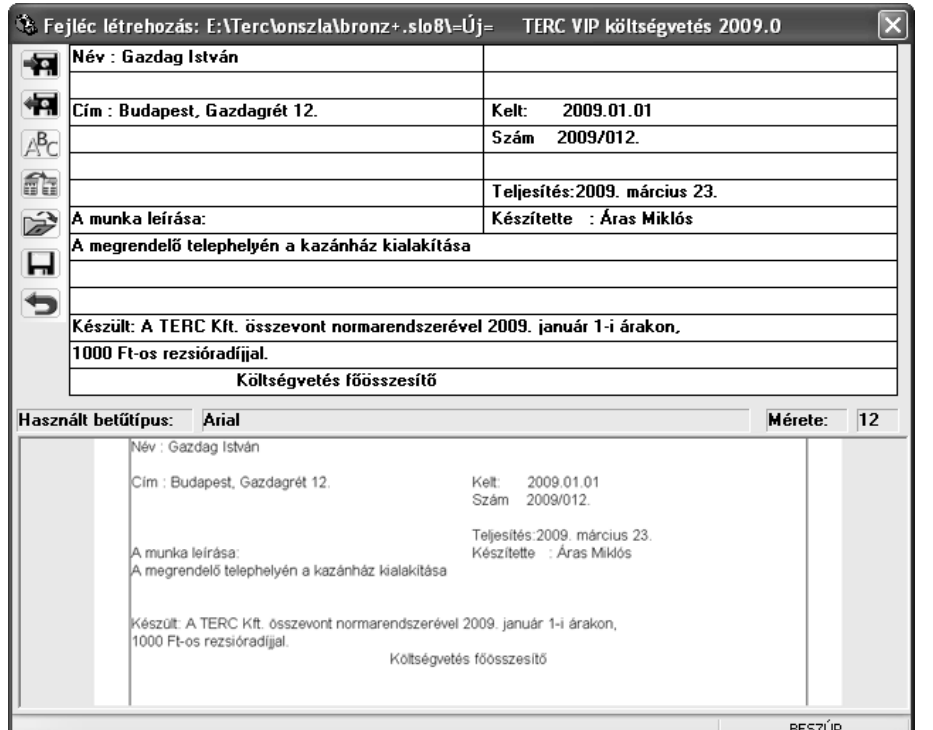

A *"Fejléc - Fejléc* 

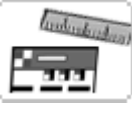

*készítés"* menüpontra vagy ikonra kattintva indítsa el

költségvetés fejlécének a készítését. A megjelenő képernyőn most kattintson

a **Név:** tartalmú mező elejére és az alábbiak szerint töltse ki az egyes mezők tartalmát.

Az egyes szöveges adatok módosításánál tetszése szerint járjon el.

Ezek után kattintson a mentés ikonra, amire a módosítások rögzítésre

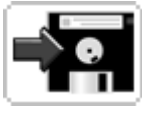

kerülnek, amit a program vissza is jelez.

A fejléckészítő ablakot a következő ikonra kattintással zárhatja be.

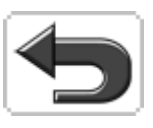

**3.5.3 Záradék készítés**  Nyomtatás előtt J.

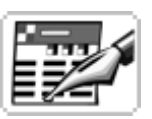

ellenőrizze a képernyőn a költségvetés összegzésre vonatkozó adatait. Ehhez válassza ki a *"Fejléc - Záradék készítés*" menüpontot. Itt most látja, hogy a főösszesítőn csak az "Áfa" kulcs van egyedül megadva. Töltse ki a mezőt a képnek megfelelően.

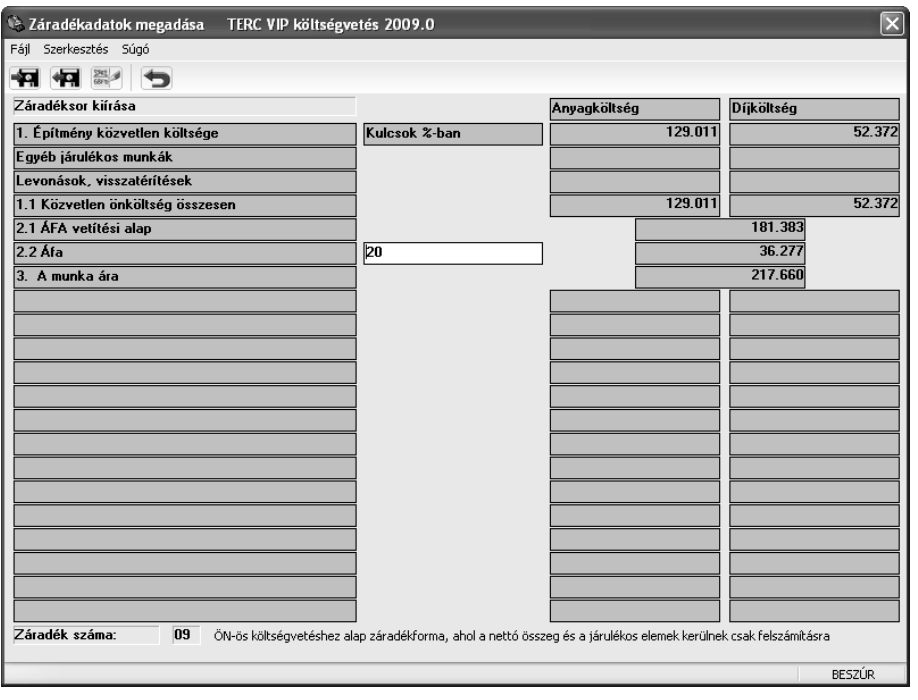

Amint tapasztalja, az egyes kulcsok megadásakor a program rögtön újraszámítja a megadott kulcsokkal a képernyőn az aktuális főösszesítőt. Itt gyakorlatilag ugyanazt látja, ami majd a főösszesítőn formázva kinyomtatásra fog kerülni.

A beírt kulcs adatával a főösszesítő újra számítását kérheti az

adatok újra számítása ikonnal. A záradékadatok

megadását tárolja a szokásos rögzítő ikonnal vagy az **F2** billentyűvel,

majd zárja be az ablakot a szokásos visszafelé mutató nyilat ábrázoló ikonnal, mivel a záradékkulcsok

módosítása megtörtént. Azt, hogy melyik záradék lesz a költségvetéshez kiválasztva a költségvetés

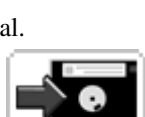

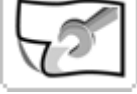

körülményeinek módosításánál tudja megadni.

# **3.6 A költségvetés kinyomtatása**

Folyamatosan nyomtatva ▶

A költségvetés-készítés végcélja általában a nyomtatott formában való megjelenítés. Ezt most a következőképpen hajtsa végre.

Kattintson a nyomtató ikonra. Ennek eredményeképpen a nyomtatásokhoz szolgáló képernyő jelenik meg.

a./ Először nyomtassa ki a tételes költségvetését.

Fételes költségvetés Árazatlan | Ehhez válassza ki a következő menüpontot. Munkanemenként tagolva Ennek Fejezetenként tagolva

eredményeképpen kap egy ablakot, ahol meg

lehet adnia a nyomtatás intervallumát. Itt a "Minden tétel" kapcsoló van beállítva, így elegendő a **"Nyomtatás"** gombra kattintania, aminek eredményeképpen a nyomtató választó ablak jelenik meg.

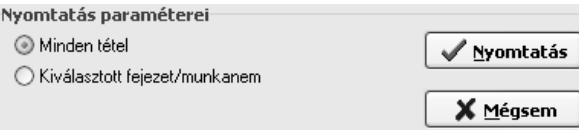

Itt kiválaszthatja, hogy melyik nyomtatóra kíván nyomtatni, majd az "OK" gombra kattintva végrehajtódik a nyomtatás.

b./ Most pedig nézze meg képernyőn a költségvetés főösszesítőjét. Ehhez

válassza ki a következő menüpontot.<br>Összesítő Tételes költségvetés Árazatlan költségvetés Felmérési napló

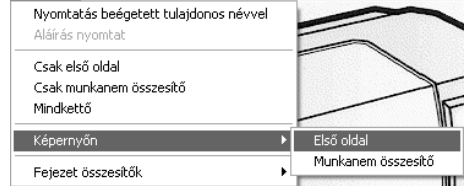

Ennek eredményeképpen a képernyőn megjelenik a főösszesítő nyomtatási képe. Amennyiben elégedett, akkor azt kinyomtathatja. Most kattintson a "Bezár"

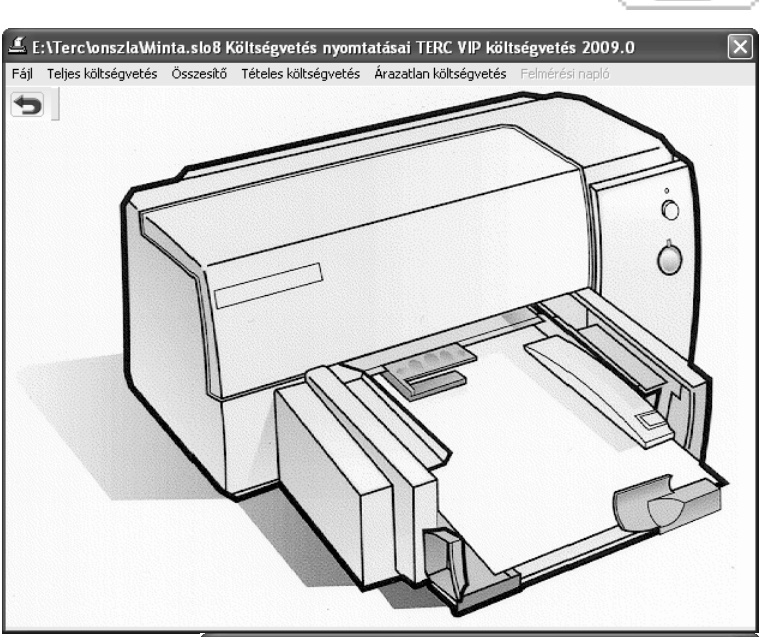

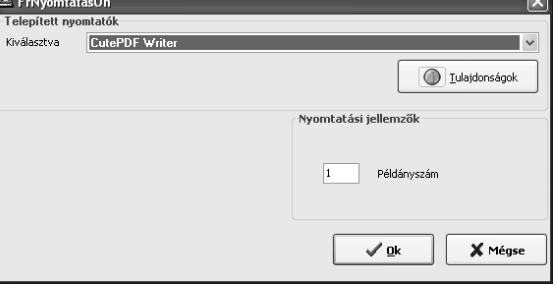

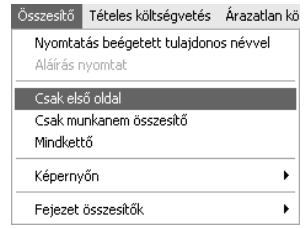

gombra és ez az ablak bezáródik.

c./ Most pedig készítse el nyomtatásban is a költségvetés főösszesítőjét. Ehhez válassza ki a következő menüpontot, és a költségvetés főösszesítője kinyomtatódott.

Bármilyen hihetetlennek tűnik, ha eddig végigcsinálta a feladatokat, akkor elkészült az első költségvetése, bár a program szolgáltatásainak csak a töredékét használta.